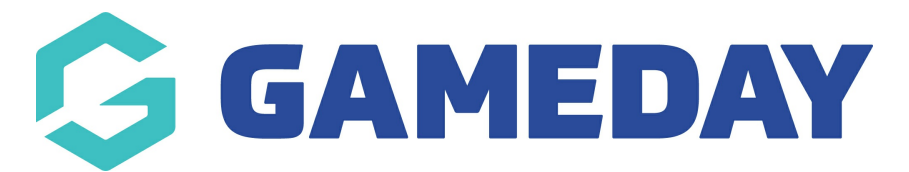

## **How do I upload a logo to my Website?**

Last Modified on 21/03/2024 9:25 am AEDT

Your Passport Website allows you to upload a logo to appear across the website and in the header section which is visible when users are navigating around the site.

1. Access your [club/league](https://support.mygameday.app/help/accessing-your-passport-website) website.

## 2. Scroll down and click **WEBSITE EDITOR**

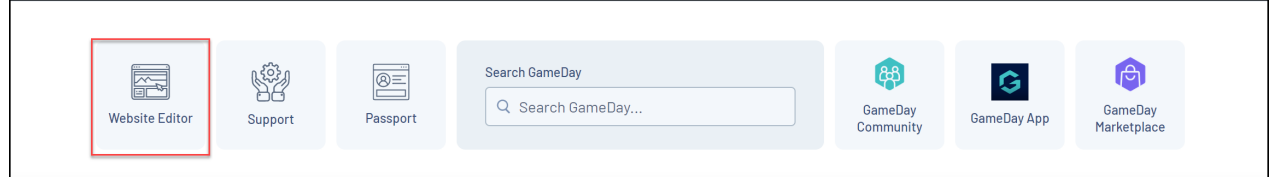

3. Click on the **Club Logo** icon in the left hand corner

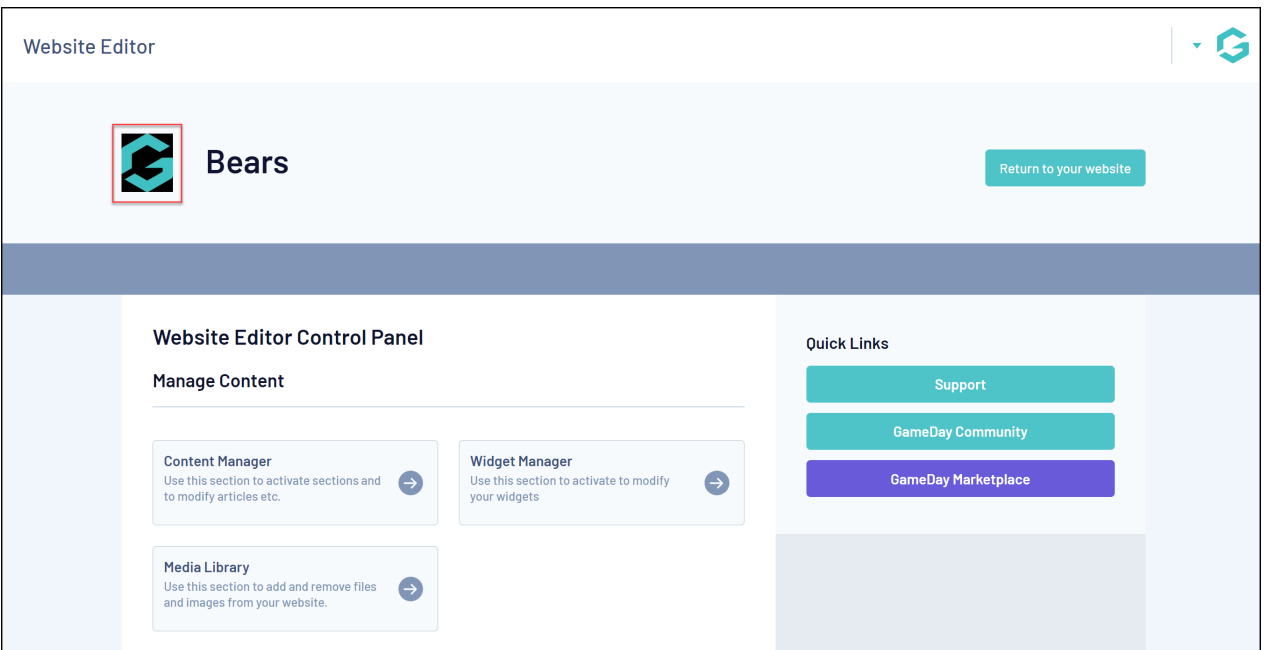

4. Upload the image (the image size should be around 200 pixels x 200 pixels) and click **UPDATE**

Your club website now has the new logo

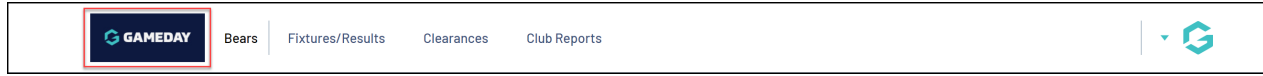

**NOTE: uploading the logo at club website level will apply to all teams within the club. If specific teams have specific logos then you will need to drill down to each team level and repeat this process.**